# RingCentral Single Sign-On

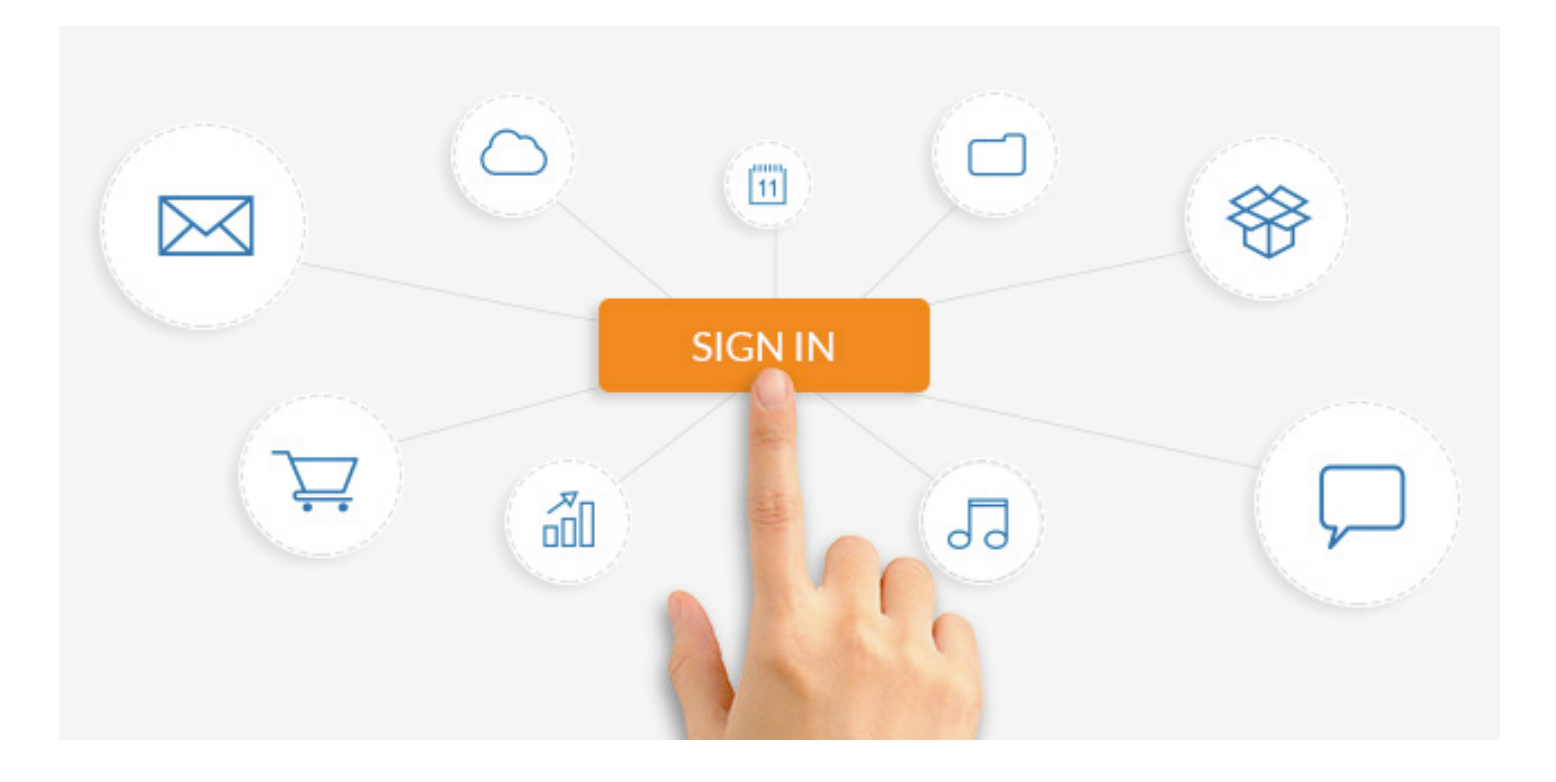

Single Sign-On (SSO) enables your users to log in with one set of validated credentials to access multiple work applications and tools. SSO leverages the stability of your network, using a centralized authentication point to provide better user security and reduce phishing activity over your network.

With RingCentral Single Sign-On, your users will be able to securely log in automatically to RingCentral with their company credentials, removing the need to remember additional passwords, and reducing your team's workload assisting users with password recovery.

RingCentral Single Sign-On is available to all RingCentral Office Premium and Enterprise customers. Single Sign-On works with your RingCentral online account, and all RingCentral apps - RingCentral mobile app, RingCentral for Desktop, RingCentral Meetings®, RingCentral Glip, as well as all RingCentral integration solutions, including Salesforce, Google, Office 365, Zendesk, etc.

## RingCentral Single Sign-On setup

RingCentral Single Sign-On integrates easily with any Identity Provider supporting SAML 2.0 (Security Assertion Markup Language 2.0) such as PingFederate, Okta, or your homegrown Identity Provider.

Implementing Single Sign-On in your company is a quick and straightforward process with RingCentral assistance available at any time. Once you're set up with Single Sign-On, your RingCentral users can easily update their accounts through a one-time setup process.

### Implementing Single Sign-On company-wide

#### **STEP 1**

Log in to your RingCentral online account as an administrator. Go to **Tools > Single Sign-On**.

You'll see an overview of the SSO setup process.

#### **STEP 2**

Gather your SAML 2.0 metadata details from your Identity Provider (IDP).

#### **STEP 3**

Call RingCentral Customer Support to request SSO setup and submit your IDP SAML 2.0 metadata.

#### **STEP 4**

RingCentral will process your request.

Once the mapping is done, you'll receive an email with updated SAML 2.0 Service Provider (SP) metadata and your unique SSO ID.

#### **STEP 5**

Import the SAML 2.0 SP metadata to your Federated Server.

#### **STEP 6**

You can now go back to your online account and from the Single Sign-On page, enter your SSO ID and turn on SSO for your company.

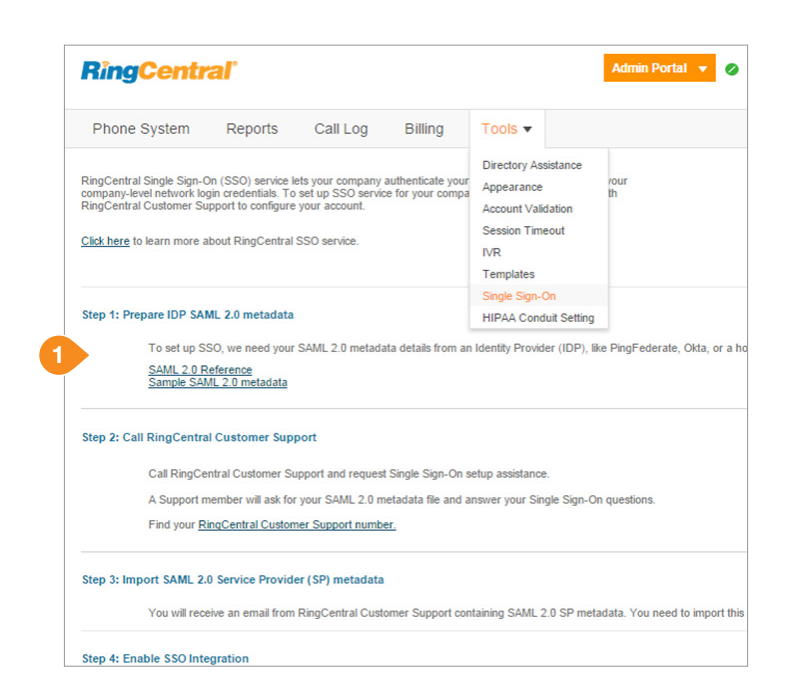

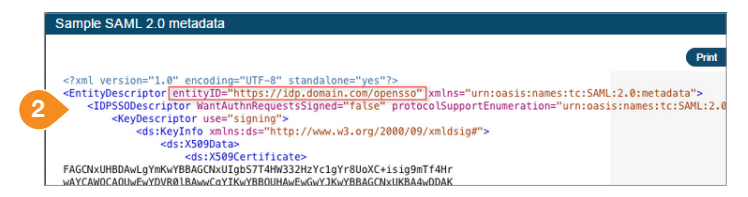

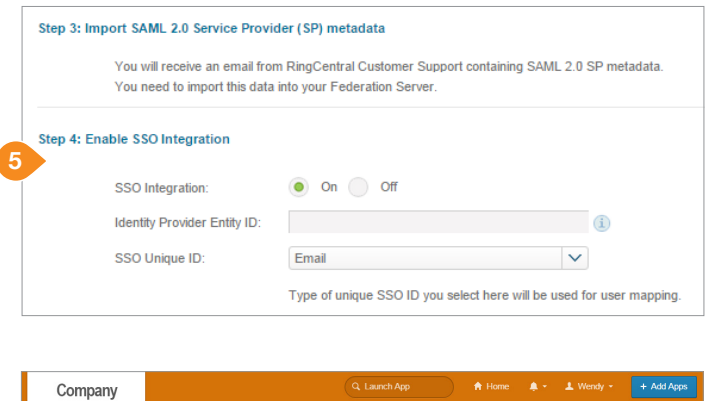

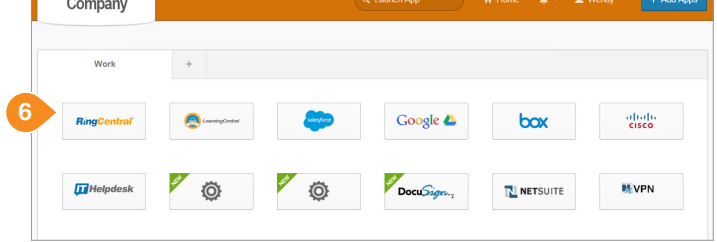

### First-time SSO user login

### **STEP 1**

The next time users go to their RingCentral Login page, they will click the **Single Sign-On** link and enter their full email address.

#### **STEP 2**

When the Identity Provider page opens, they will enter their company network credentials.

#### **STEP 3**

Back on the RingCentral Login page, they will enter their RingCentral phone number and password and log in as usual. (This is only required for the first time.)

#### **STEP 4**

That's it! Their accounts are now updated with SSO access. This is a one-time process.

Thereafter, users will be logged in to RingCentral automatically.

### Requirements

- Identity Provider that supports SAML 2.0
- RingCentral Office Premium or Enterprise account

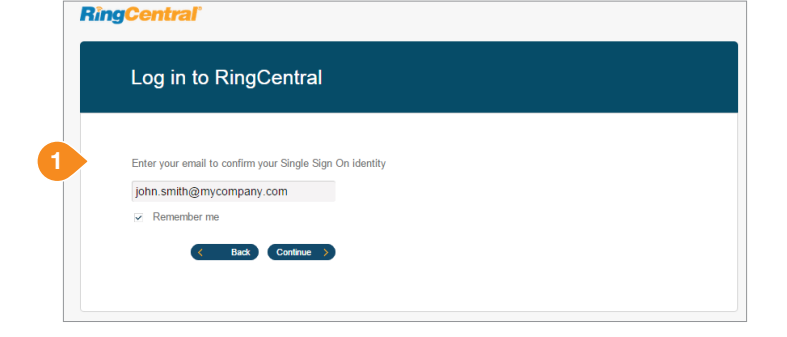

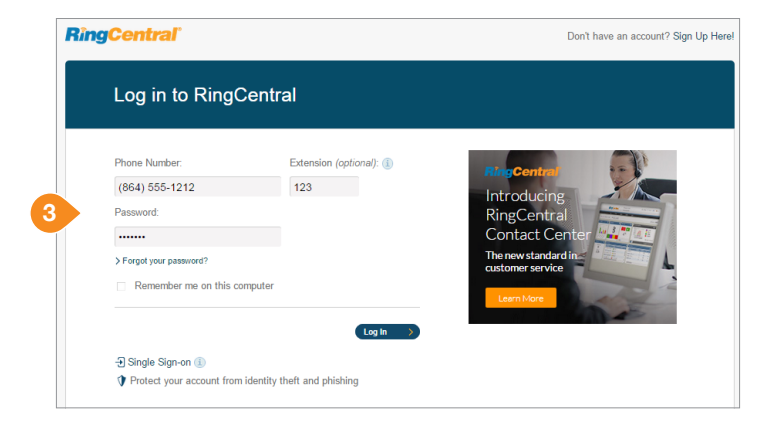

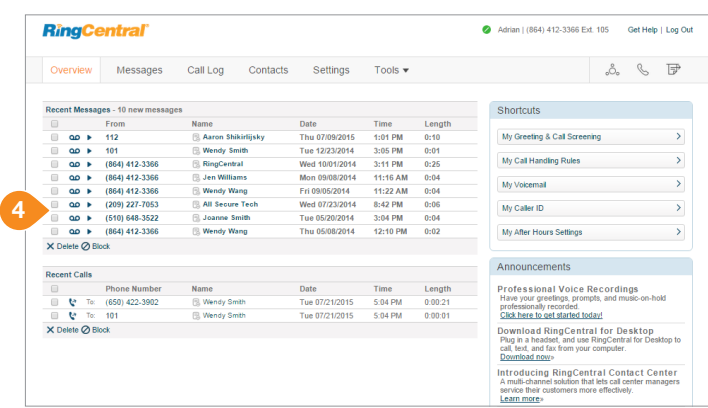

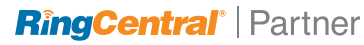